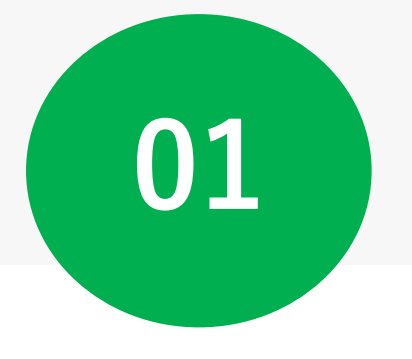

# **GunMaaSに利用登録する**

### **1~3:GunMaaSにアクセスする**

南町

■ 地図データ ©2023

Google

嶽

 $200 m L$ 

利用規約

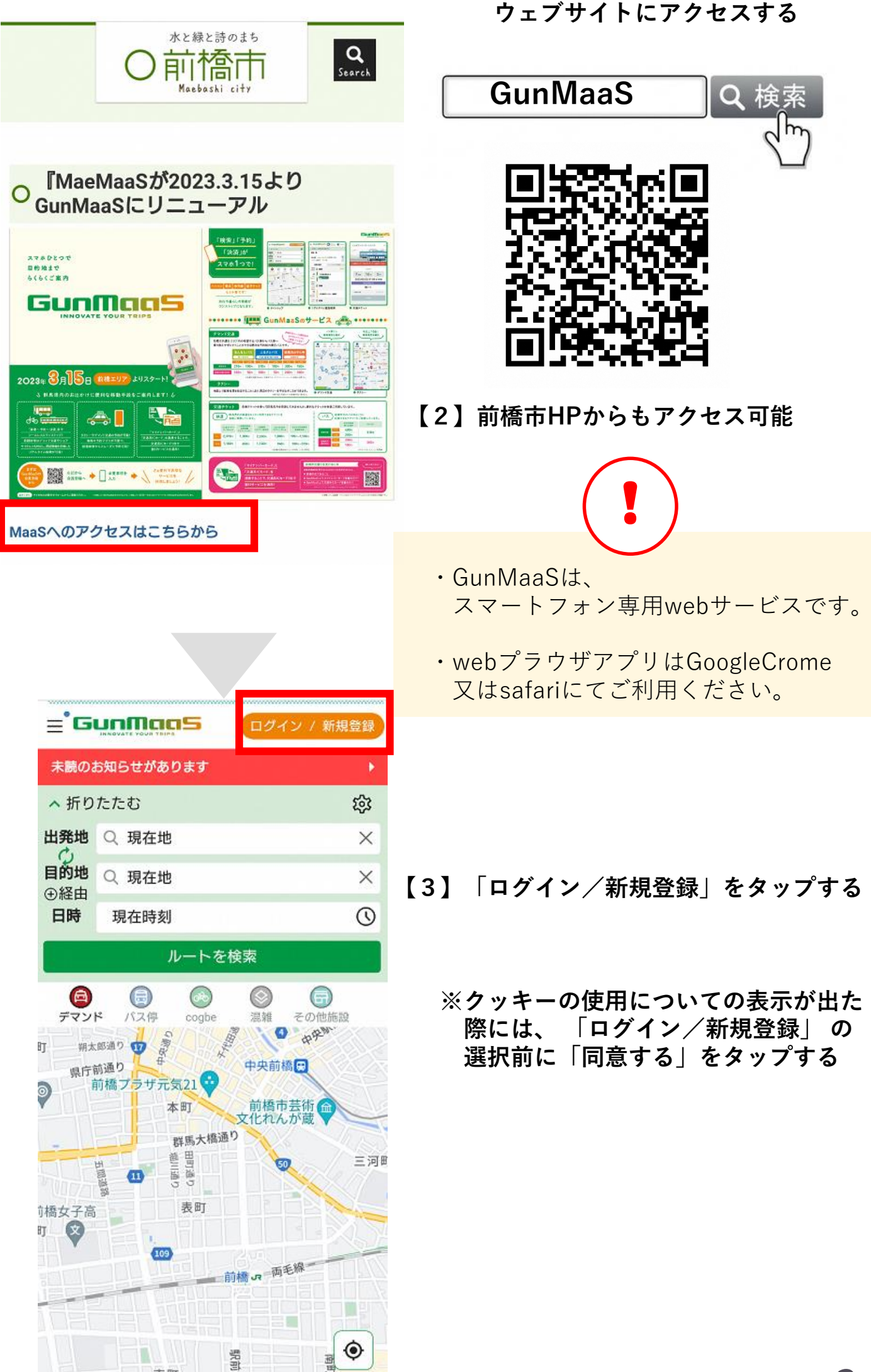

**【1】GunMaaSの**

### **4ー5:新規会員登録手続き**

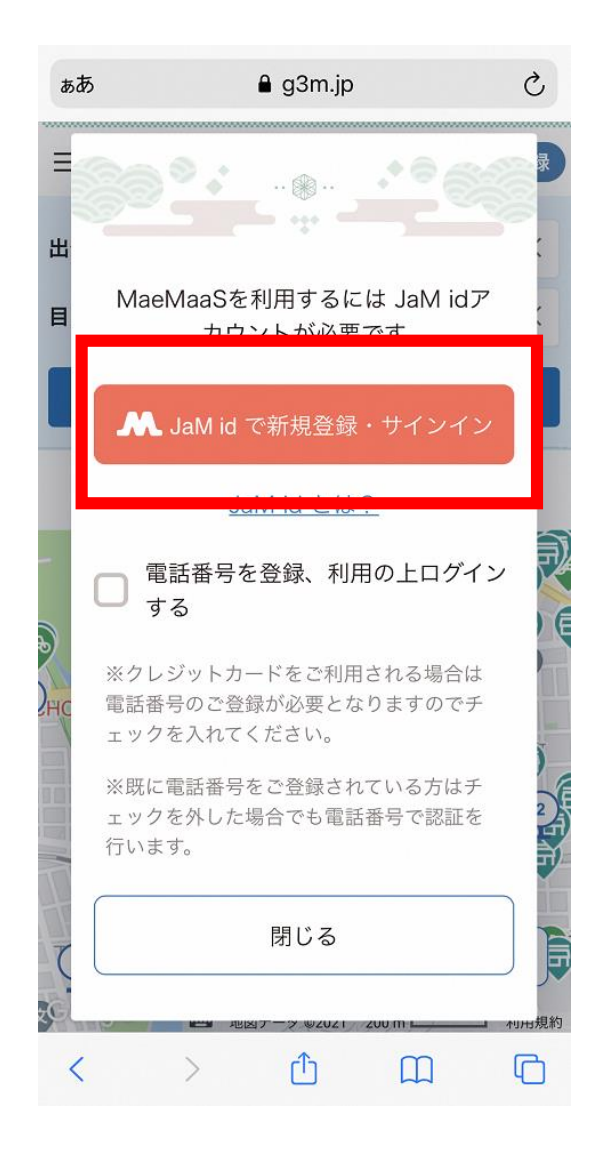

#### **【4】「JaM idで新規登録・サインイン」 をタップする。**

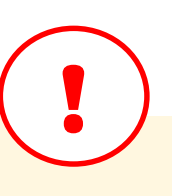

・GunMaaSでは、路線バス等のデジタ ルフリーパスを販売しており、購入には モバイルSuicaの他、クレジットカード をご利用頂けます。

クレジットカードをご利用になる方は 「電話番号を登録、利用の上ログインす る」にチェックを入れてください。

クレジットカードのご利用を予定され ていない方はチェックは入れずに登録し てください。

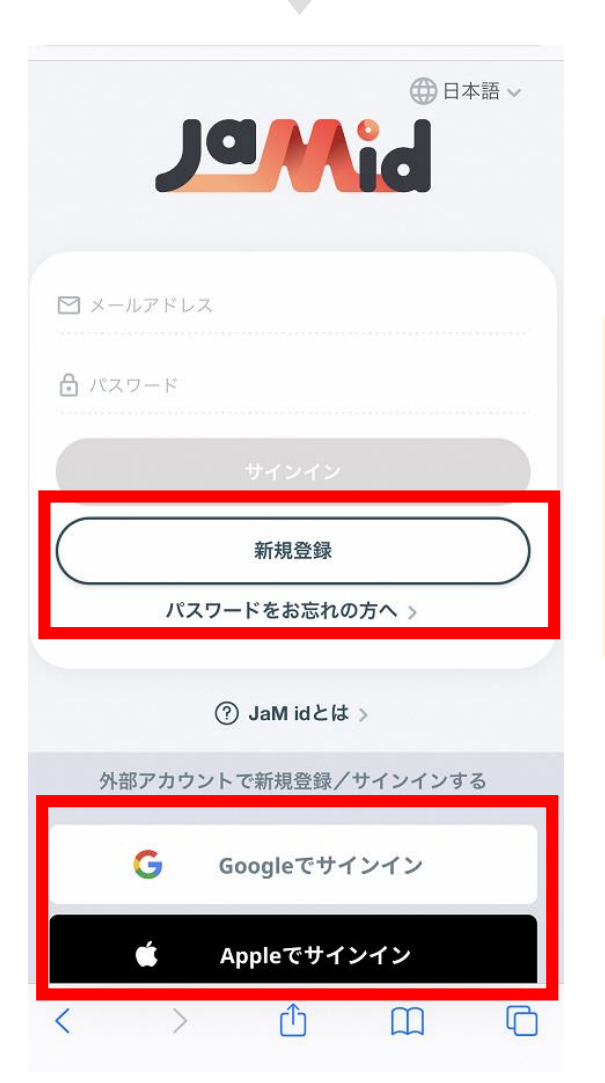

**【5】「新規登録」を選択**

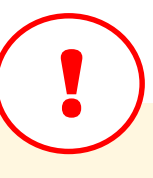

・登録は、メールアドレス・パスワード による新規登録の他、すでにご利用いた だいている**Googleアカウント**または **Apple Id**でのサインインもご利用いただ けます。

**6ー9:利用規約に同意・メール送信・認証コードを入力**

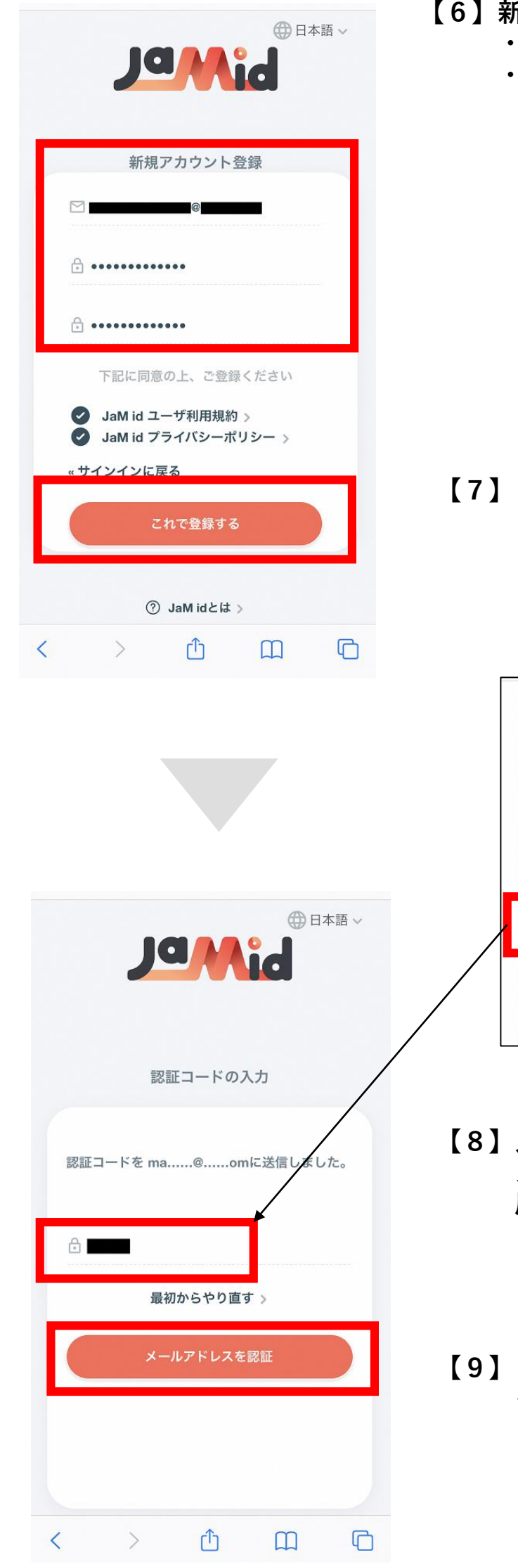

**【6】新規登録する場合には以下を入力する。 ・メールアドレス ・パスワード**(半角英数字8~20字)

#### **【7】「これで登録する」を選択**

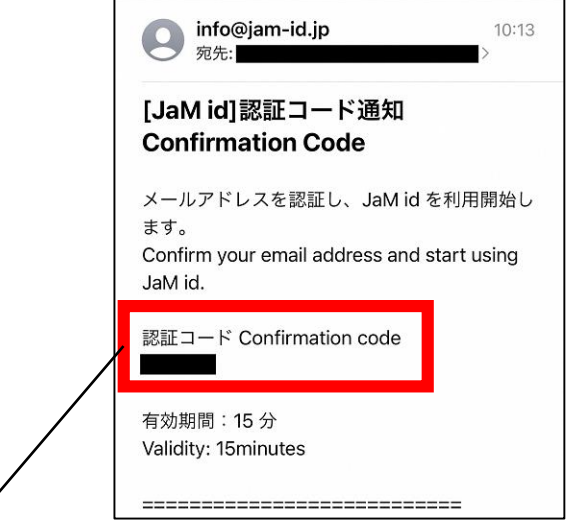

- **【8】入力したメールアドレス宛に メールで6桁の認証コードが届くので 届いた認証コードを入力**
- **【9】「メールアドレスを認証」を タップする**

# **10ー11:認証コードを入力する**

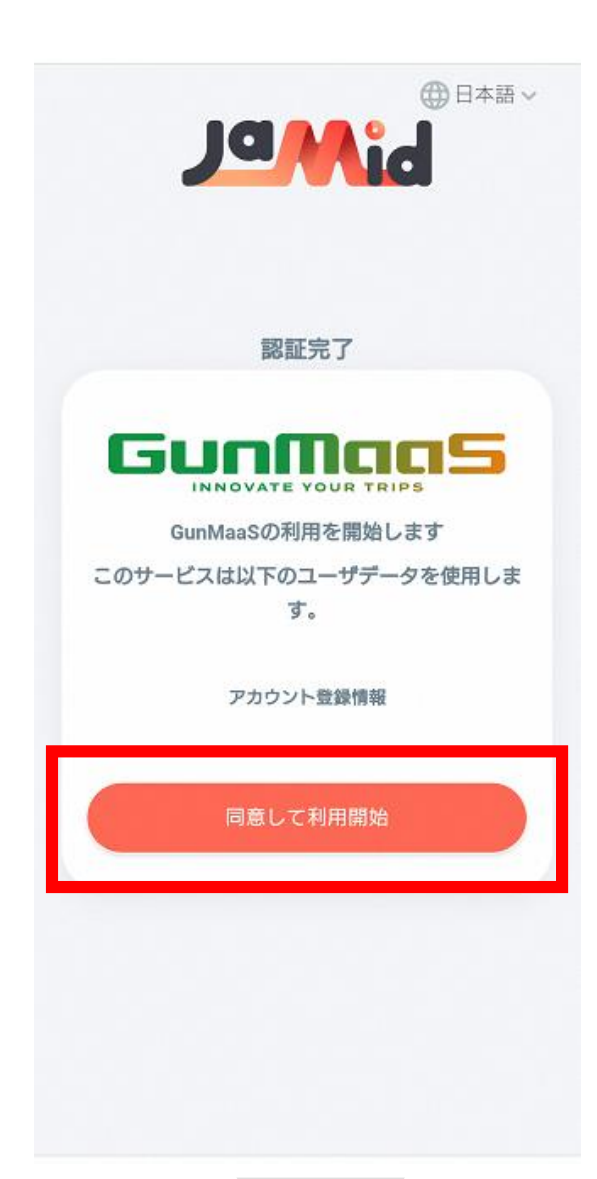

**【10】「同意して利用開始」をタップ**

#### GunMaaS

会員登録には「利用規約」への同意が 必要です。以下の内容をご確認の上、 ご同意頂ける場合にのみ「同意して登 録画面へ進む」ボタンをクリックして 次の画面へお進みください。

#### GunMaaS利用規約

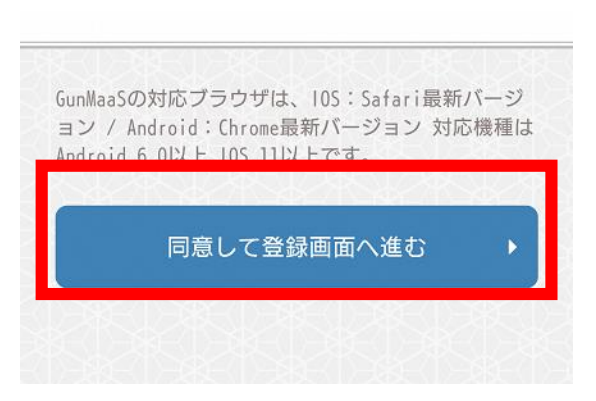

#### **【11】「同意して登録画面へ進む」 をタップ**

### **12:プロフィールを入力する**

ここまでで登録は完了し、アカウントが生成されました。 【12】に記載のプロフィール項目を入力することで、マイページが完成します。

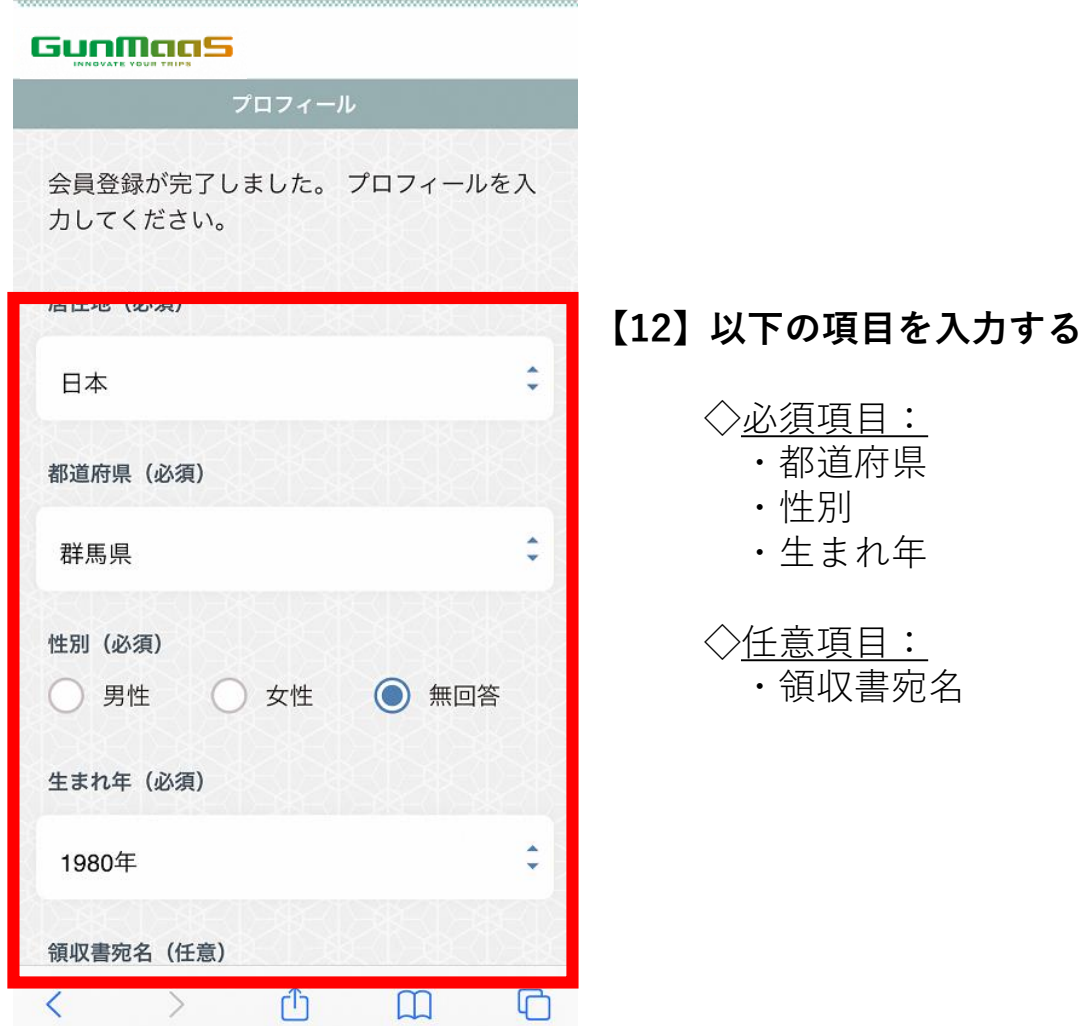

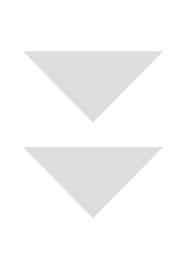

# **交通系ICカードの登録へ続く**

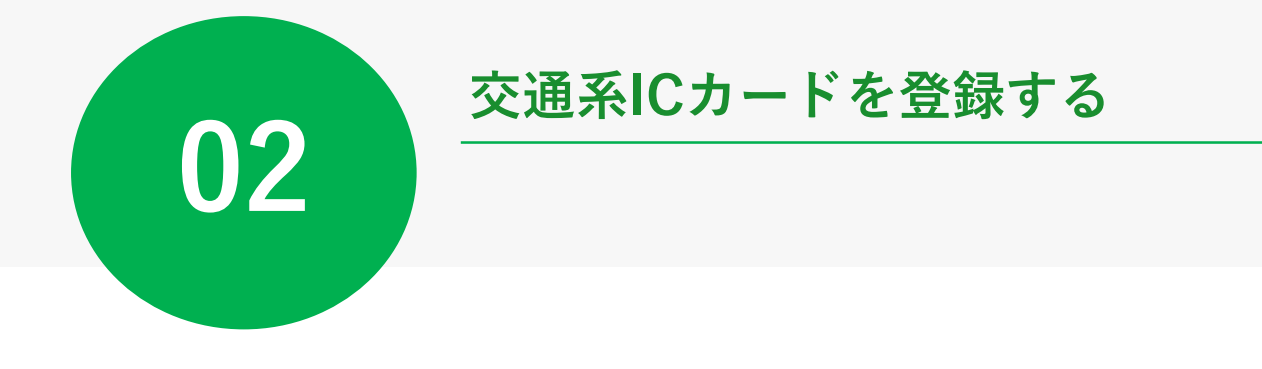

### **13ー14:交通系ICカード登録へと進む**

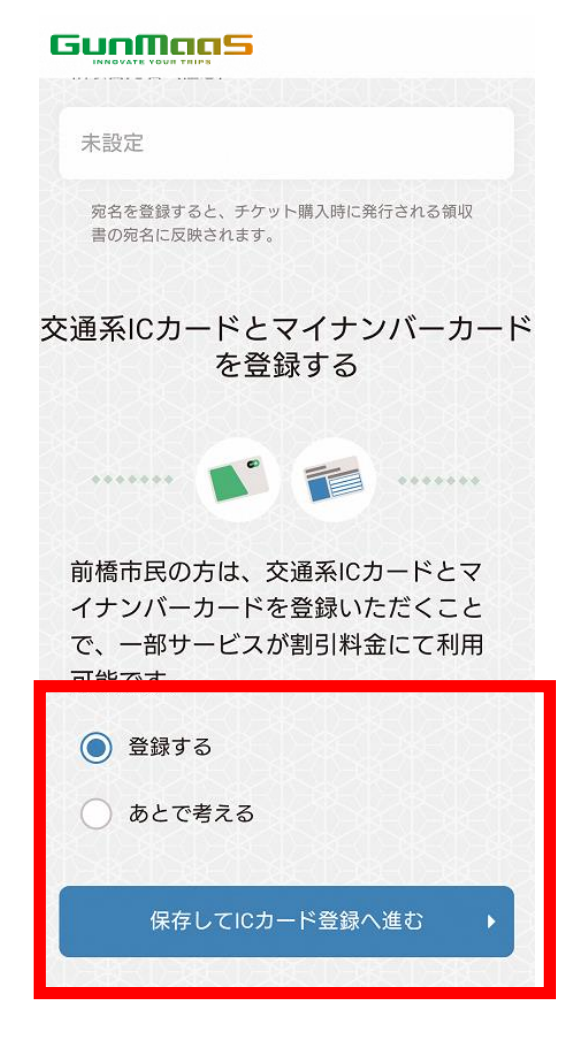

#### **【13】利用登録~プロフィール入力が完了後、 「保存してICカード登録へ進む」を タップする**

## **または**

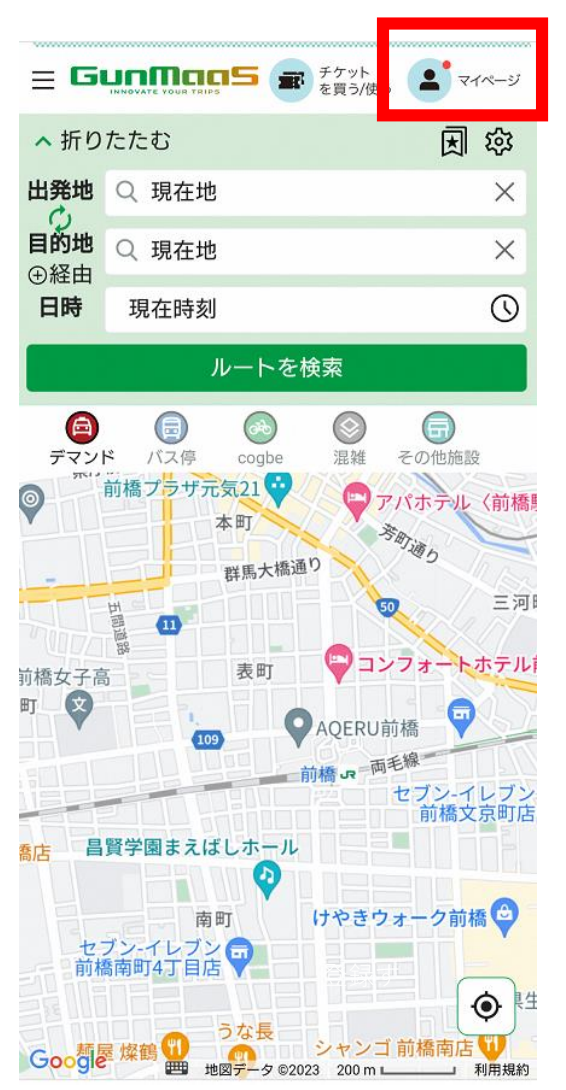

#### **【14】GunMaaSの右上にある 「マイページ」を開く**

### **15ー16:交通系ICカード登録へと進む**

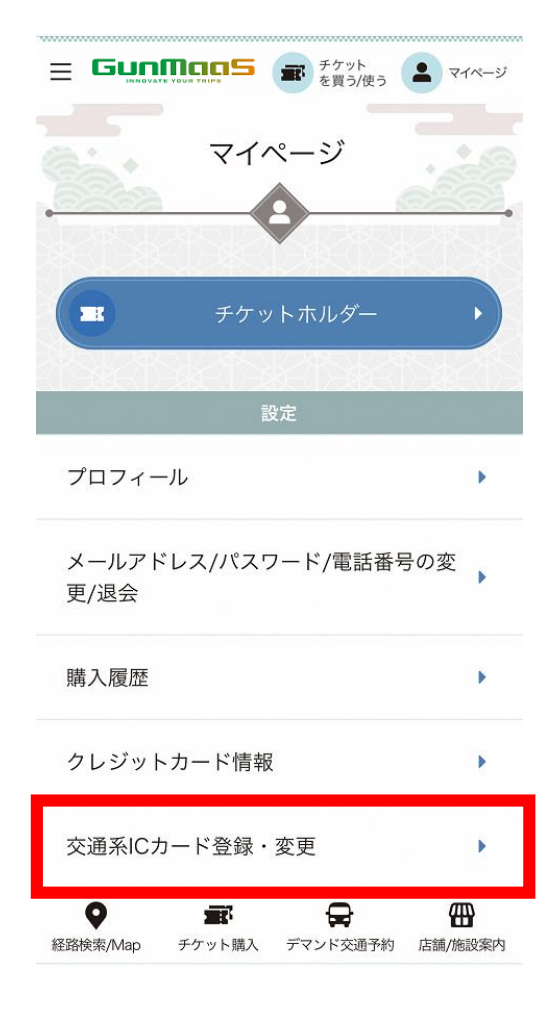

#### **【15】「交通系ICカード登録・変更」を タップする**

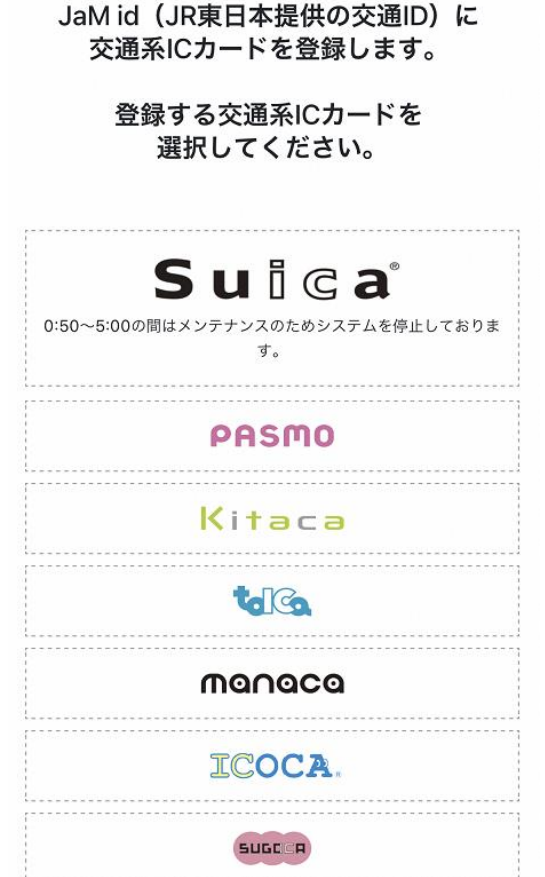

û

 $\Box$ 

∩

 $\overline{\left\langle \right\rangle }$ 

 $\left\langle \right\rangle$ 

#### **【16】希望する交通系ICカードを選択し、 必要な情報を入力して登録する**

必要な情報は、各交通系ICカードの 登録画面に記載の指示にしたがいます

#### **【17】Suicaではモバイルと券面どちらも 選択いただけます。**

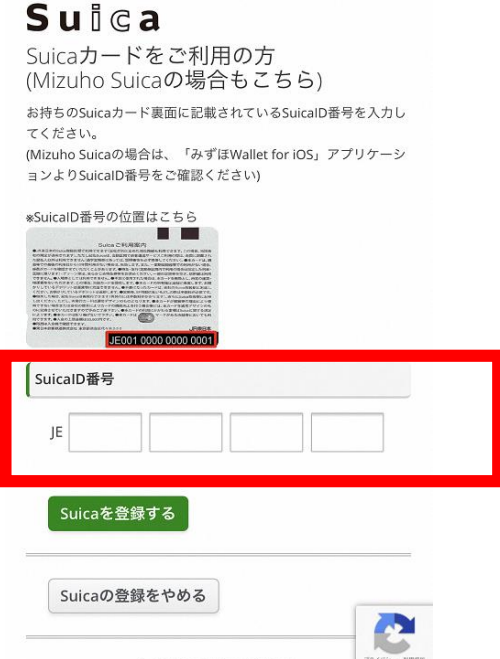

#### **【18】登録完了画面に遷移します**

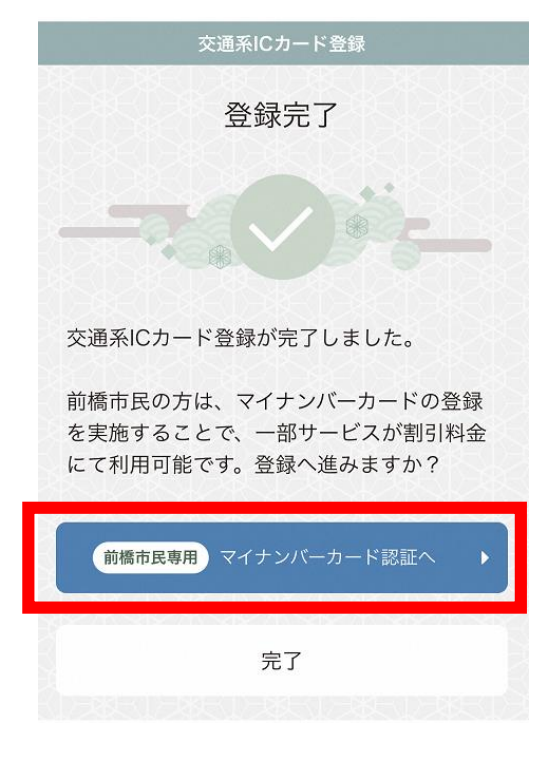

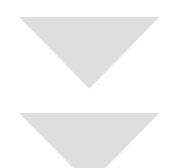

# **マイナンバーカード認証へ続く**

交通系ICカード登録完了画面に表示される 「前橋市民専用 マイナンバーカード認証へ」をタップします

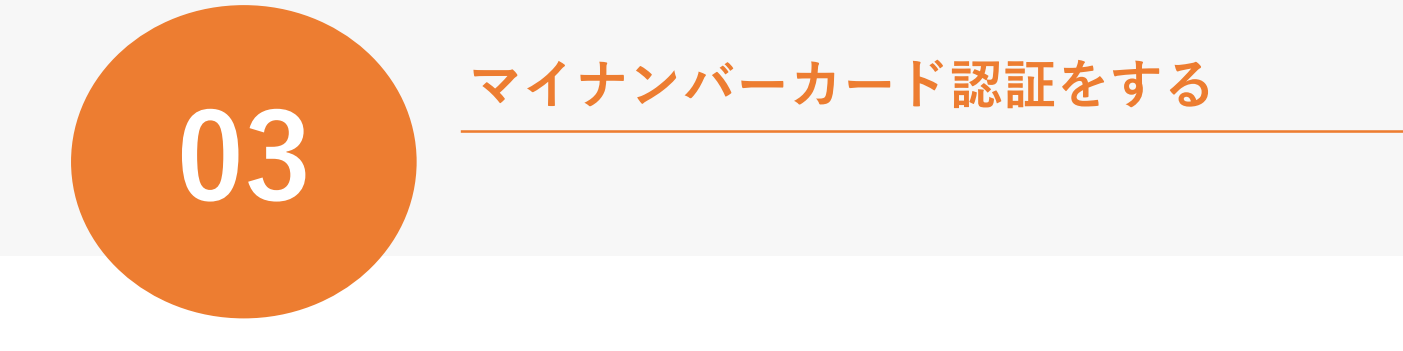

### **19ー21:マイナンバーカード認証へと進む**

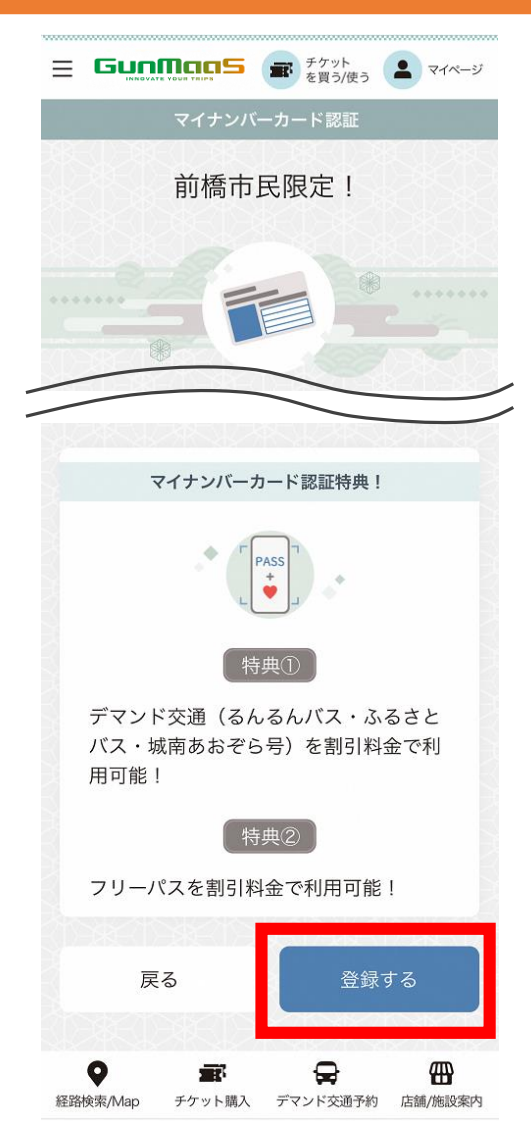

**【19】交通系ICカード登録完了画面** または **マイページ上の マイナンバーカード認証をタップする**

**【20】「登録する」をタップする**

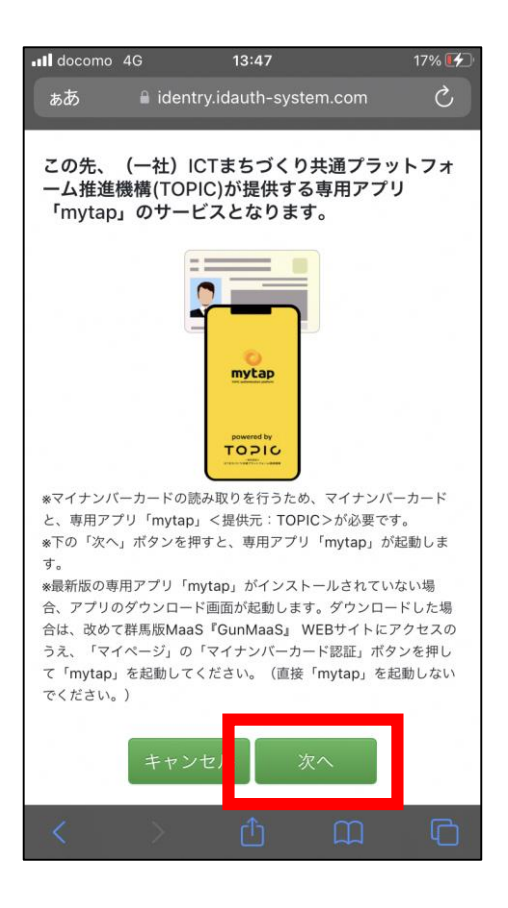

**【21】「次へ」をタップする**

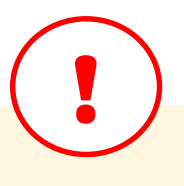

- ・TOPICの「mytap」を 既にインストールされている場合は、 アプリが起動するので、P.14以降の 手順に進んでください.
- ・TOPICの「mytap」を まだインストールされていない場合は、 次ページに記載の手順にしたがって インストールをしてください.

### **22ー23:アプリをインストールする**

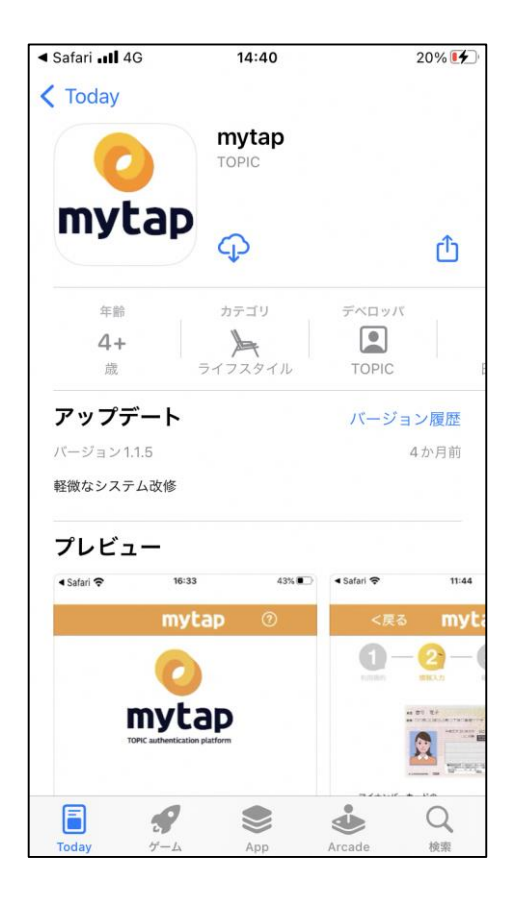

#### **【22】mytapの**

**インストール画面が起動するので、**

 $13:47$ າວ 4G dentry.idauth-system.com ぁあ  $\mathcal{C}_{I}$ (一社) ICTまちづくり共通プラットフォ この先、 ム推進機構(TOPIC)が提供する専用アプリ 「mytap」のサービスとなります。 mytap TOPIC ※マイナンバーカードの読み取りを行うため、マイナンバーカード と、専用アプリ「mytap」<提供元:TOPIC>が必要です。 ※下の「次へ」ボタンを押すと、専用アプリ「mytap」が起動しま ※最新版の専用アプリ「mytap」がインストールされていない場 合、アプリのダウンロード画面が起動します。ダウンロードした場 て「mytap」を起動してください。(直接「mytap」を起動しない でください。)

**インストールします**

- 
- **【23】GunMaaSの画面(左図)へ戻る**

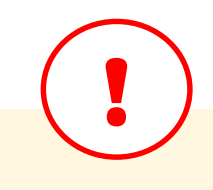

**※非常に重要な手順です※**

- ・アプリインストール後は、かならず 下記の手順を踏んでください.
	- **1. GunMaaSにアクセス 2. マイページを開き、 マイナンバーカード認証をタップ 3. 左図の「次へ」をタップします**

・上記手順を踏まずに、 直接「mytap」から認証を した場合、交通系ICカードとの連携 が完了できないので、再度マイナン バーカード認証をする必要があります. **24ー26:マイナンバーカード認証をはじめる**

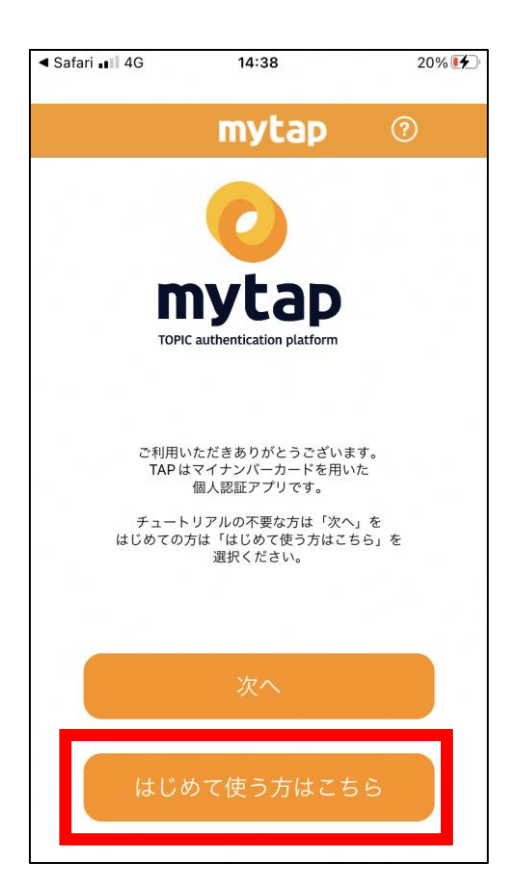

**【24】「はじめて使う」をタップする**

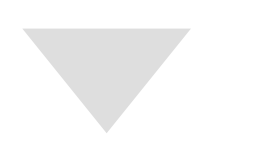

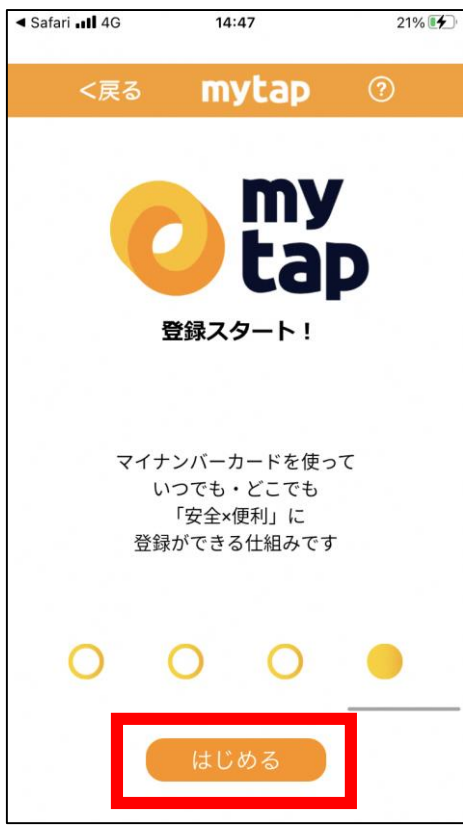

**【25】アプリの使い方に関する説明が 4画面表示されるので、 横方向にスワイプして読む**

### **27ー28:利用規約に同意・登録方法の選択**

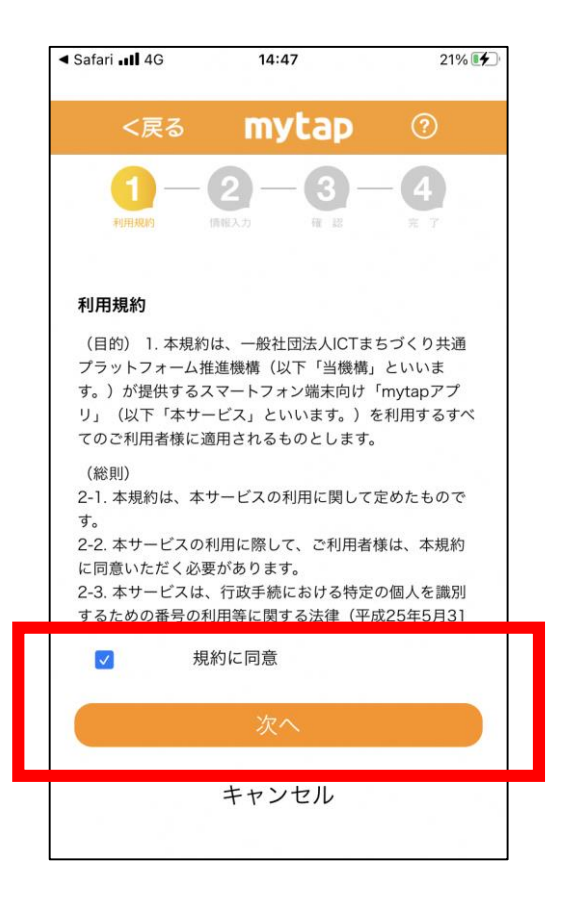

**【27】「利用規約に同意」にチェックを入れ 「次へ」をタップする**

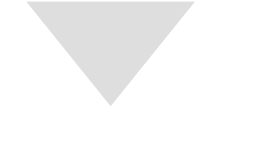

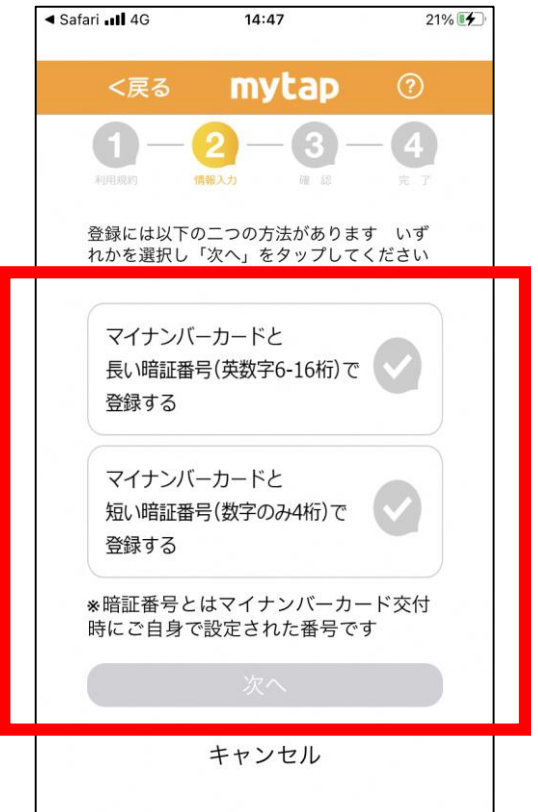

- **【28】2種類ある登録方法からお好みの方法 を選択し「次へ」をタップする**
- ◇ 長い暗証番号を選択した場合: 次ページの手順へ進んでください
- ◇ 短い暗証番号を選択した場合: 18ページからの手順に進んでください

### **【29】長い暗証番号を選択した場合**

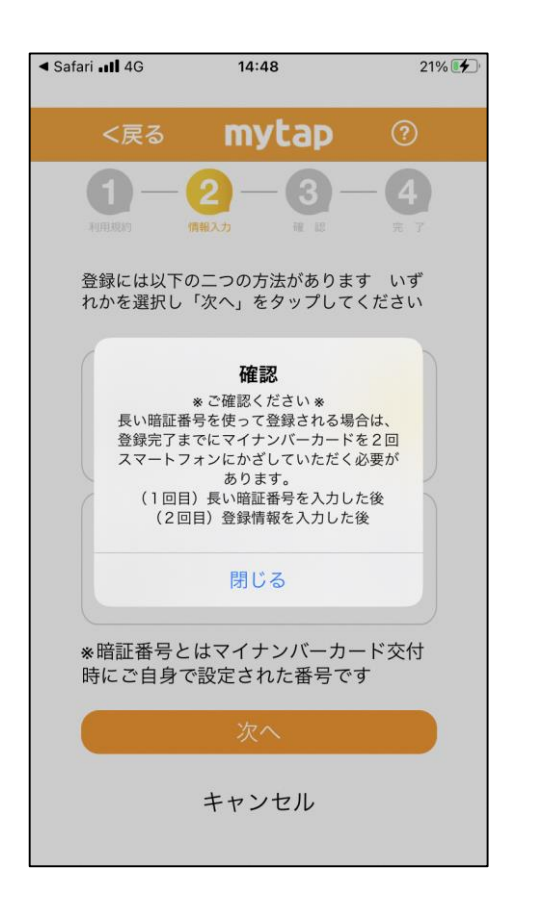

**① 長い暗証番号の入力を選択した場合、 「マイナンバーカードの読み取りを 2回していただく必要があります」 という旨のメッセージが表示される.**

**② 「閉じる」をタップする**

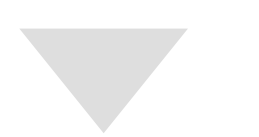

- ◀ Safari ...II 4G 14:48  $21\%$   $4$ く戻る mytap  $\circledR$ G **K& 番り 花子**<br>ex COMORRANOTHO#HYVe E 义 **Stratures of the state** マイナンバーカードの<br>署名用電子証明書の暗証番号を入力してください。 6~16桁、英数字の組み合わせ パスワードを表示する  $\Box$ ※暗証番号は5回間違えるとロックされてしまいますので<br>ご注意ください。<br>※ロックがかかってしまった場合は、お住まいの市町村窓<br>ワ!ーァ、パ7ワードの軍恐幸も行ってください キャンセル
	- **③ マイナンバーカード交付時/更新時に ご自身で設定された長い暗証番号 (英数字混合6~16桁)を入力する.**
	- **④ 「次へ」をタップする.**

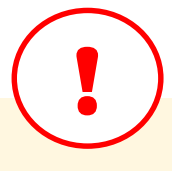

- ・マイナンバーカードの長い暗証番号は 5回入力を間違えるとロックがかかり 使えなくなるので、ご注意ください.
- ・5回間違えた(または不明な)場合は お住まいの市区町村窓口で再設定を 行ってください. 16

### **【29】長い暗証番号を選択した場合**

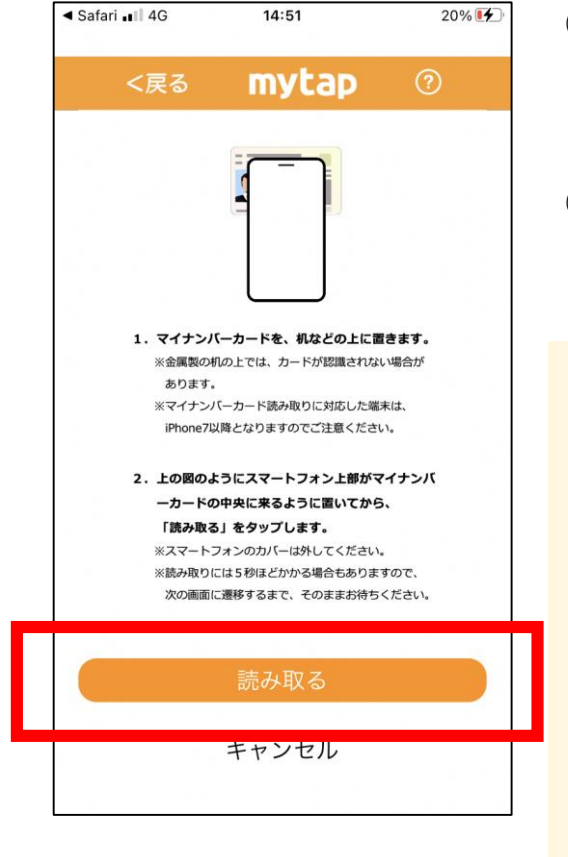

**⑤ 左図を参考に マイナンバーカードを机の上に置き その上にスマートフォンを置く.**

**⑥ 「読み取る」をタップする**➔19ページへ

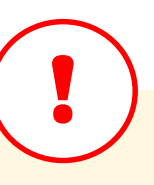

- ・金属製の机の上では、カードが認識 されない場合があります.
- ・マイナンバーカード読み取りに対応 した機種かどうかご確認ください.
- ・読み取りには5秒ほどかかる場合も ありますので、次の画面へ遷移する まで動かさずにお待ちください.
- ・Android端末の場合は、カードの読み取 り位置が機種によって異なります. NFCのマークがある部分にマイナン バーカードのICチップをかざすと読み 取りが成功しやすくなります.

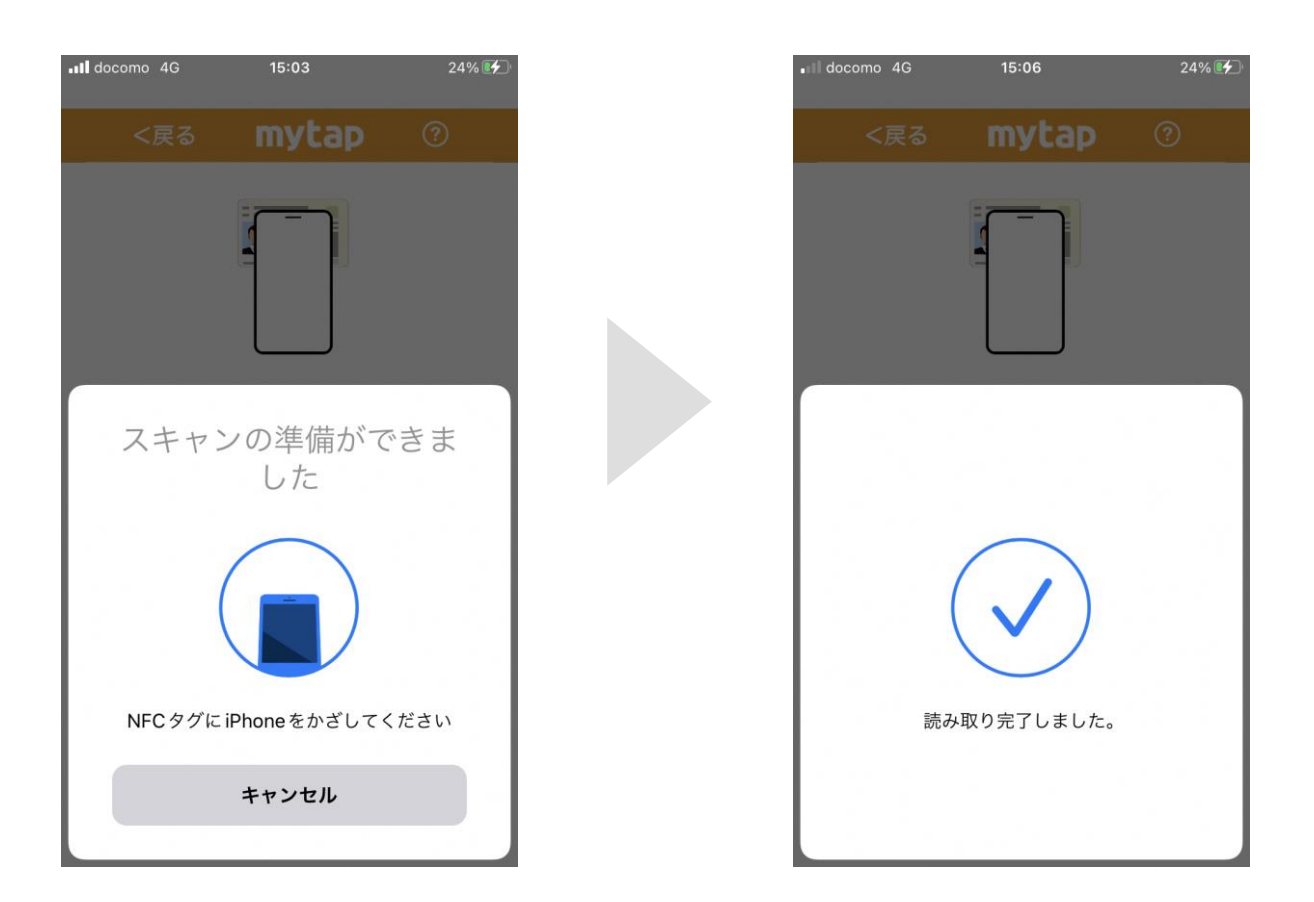

### **【29】短い暗証番号を選択した場合**

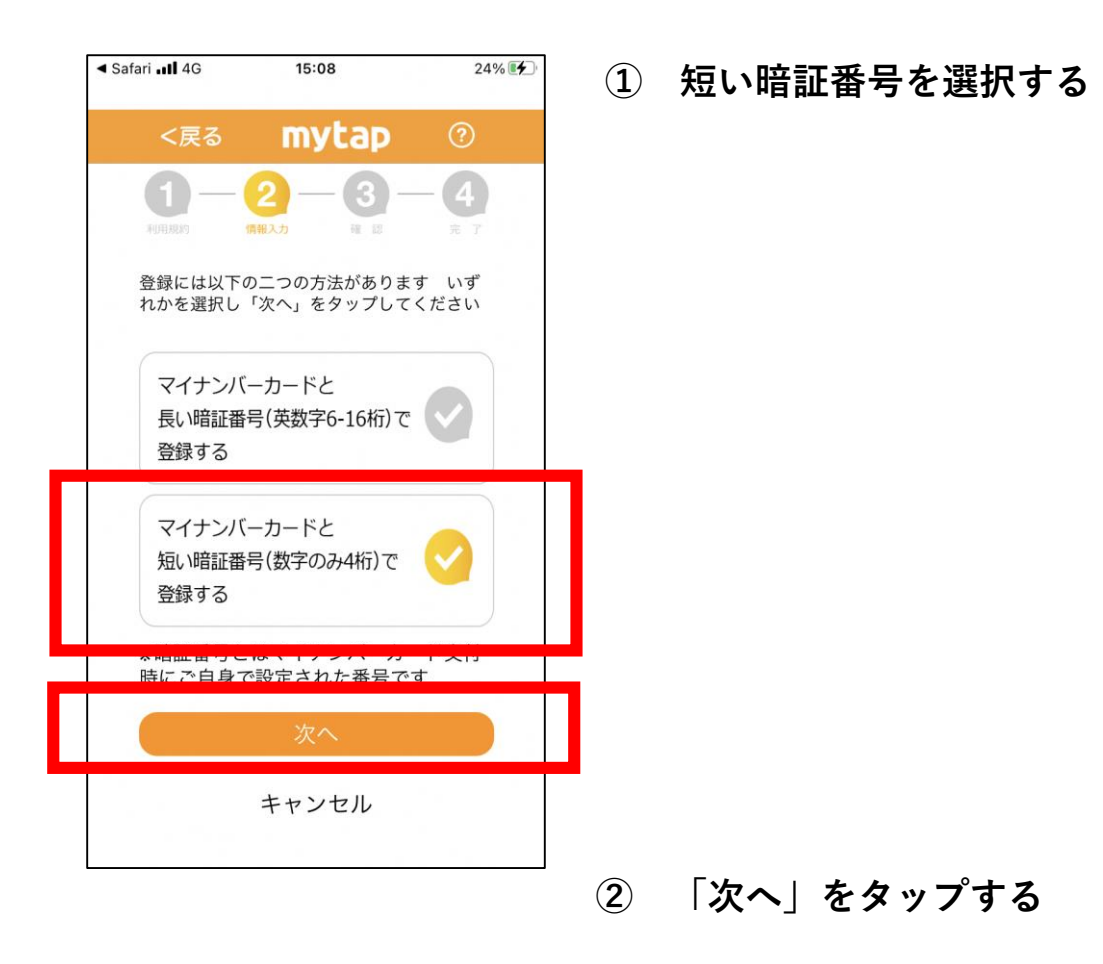

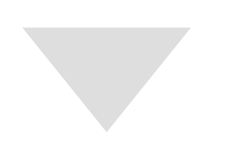

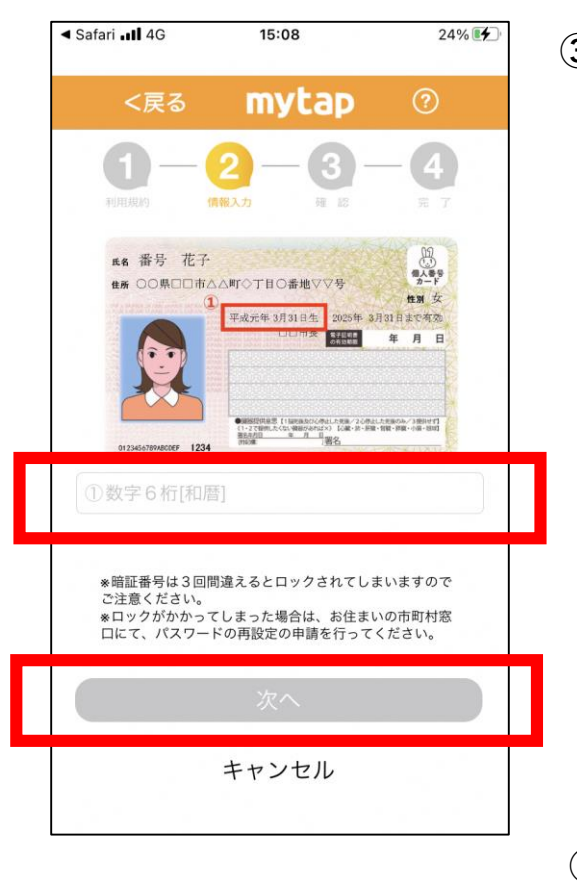

- **③ マイナンバーカードの券面に記載の 生年月日の数字(yymmdd)を 入力する.**
	- 例)平成元年3月31日生まれの場合 ⇒010331

**④ 「次へ」をタップする**

### **【29】短い暗証番号を選択した場合**

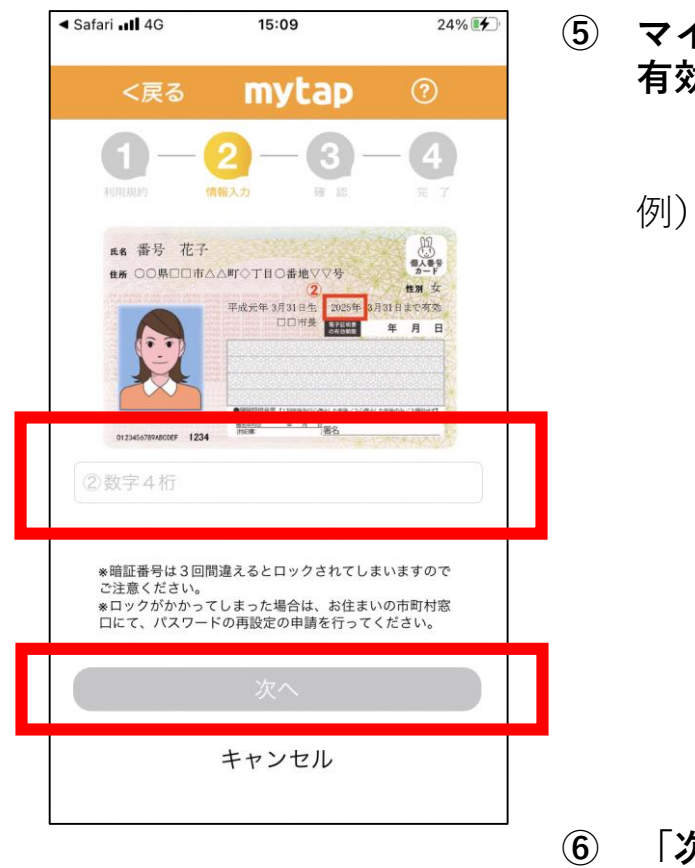

#### **⑤ マイナンバーカード券面に記載の 有効期限年(数字4桁)を入力する.**

例)2025年3月31日まで有効の場合: ⇒ 2025

**⑥ 「次へ」をタップする**

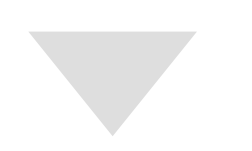

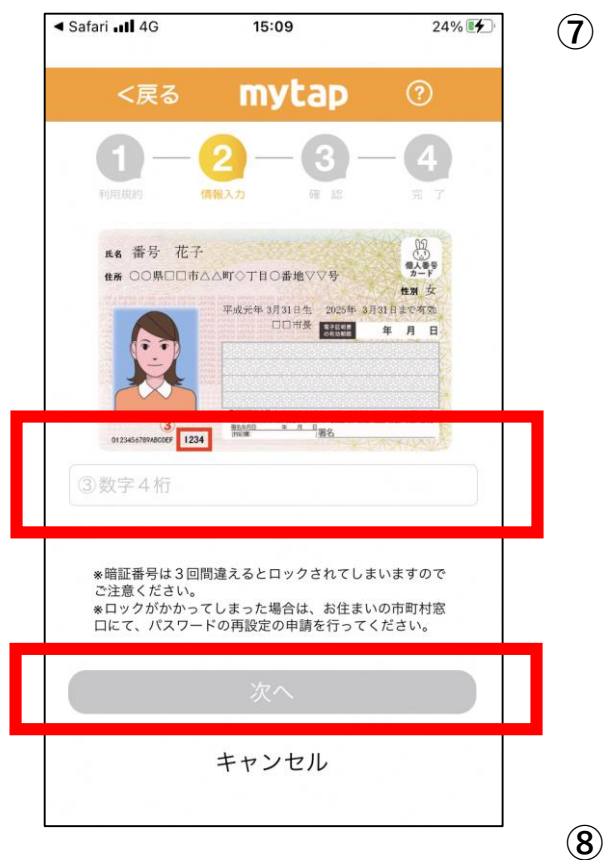

**⑦ マイナンバーカード券面 (顔写真の右下)に記載の数字4桁を 入力する.**

**⑧ 「次へ」をタップする**

#### **【29】短い暗証番号を選択した場合**

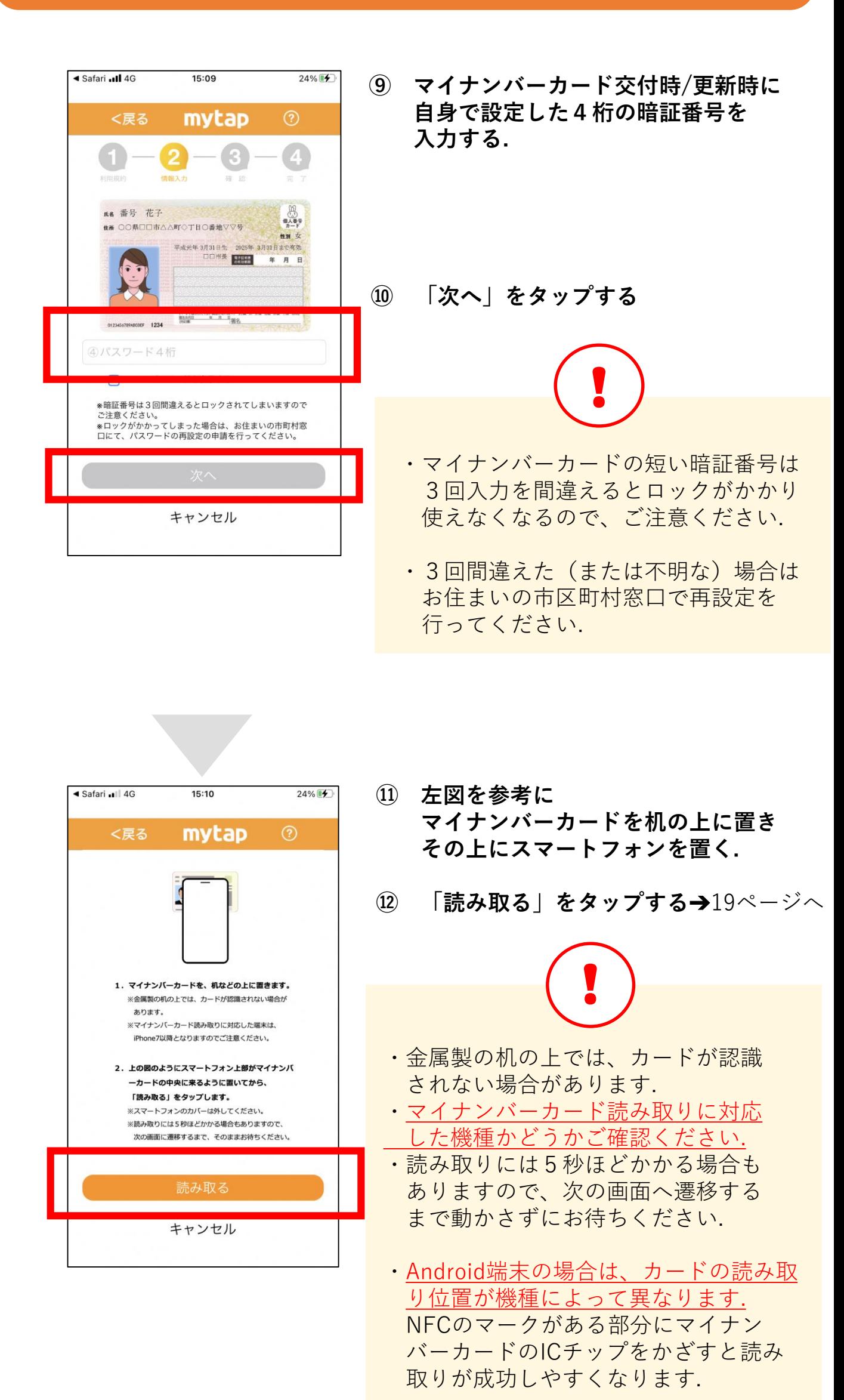

## **【31】登録情報を入力する**

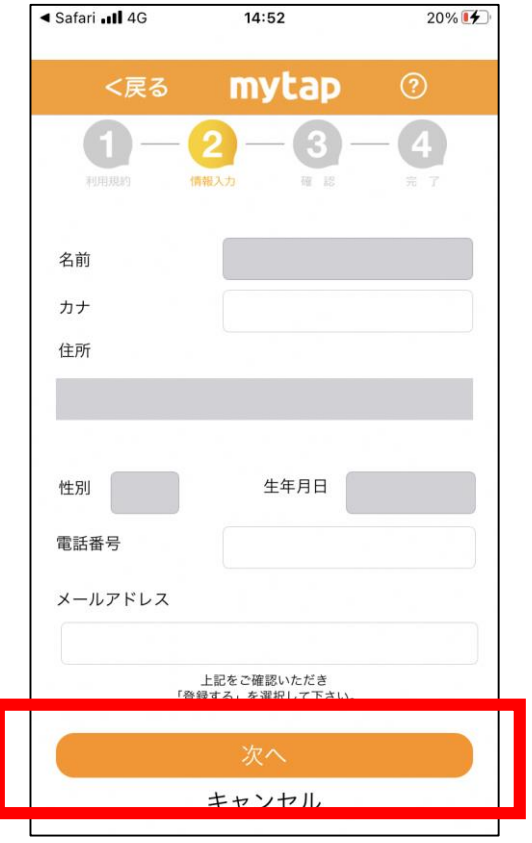

- **【30】登録情報を入力する.**
	- ◇必須項目: カナ氏名
	- ◇任意項目: メールアドレス

**【31】「次へ」をタップする**

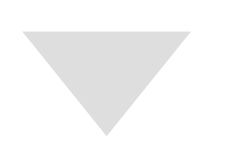

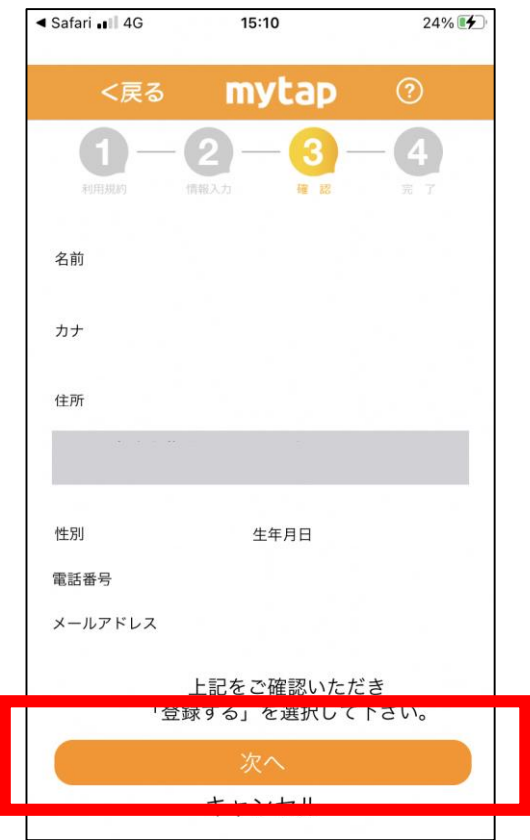

- **【32】登録内容を確認する.**
- **【33】「次へ」をタップする.**

#### **↓**

◇長い暗証番号を選択した方: 20ページをご参照ください.

◇短い暗証番号を選択した方: 21ページをご参照ください.

### **長い暗証番号の場合のみ**

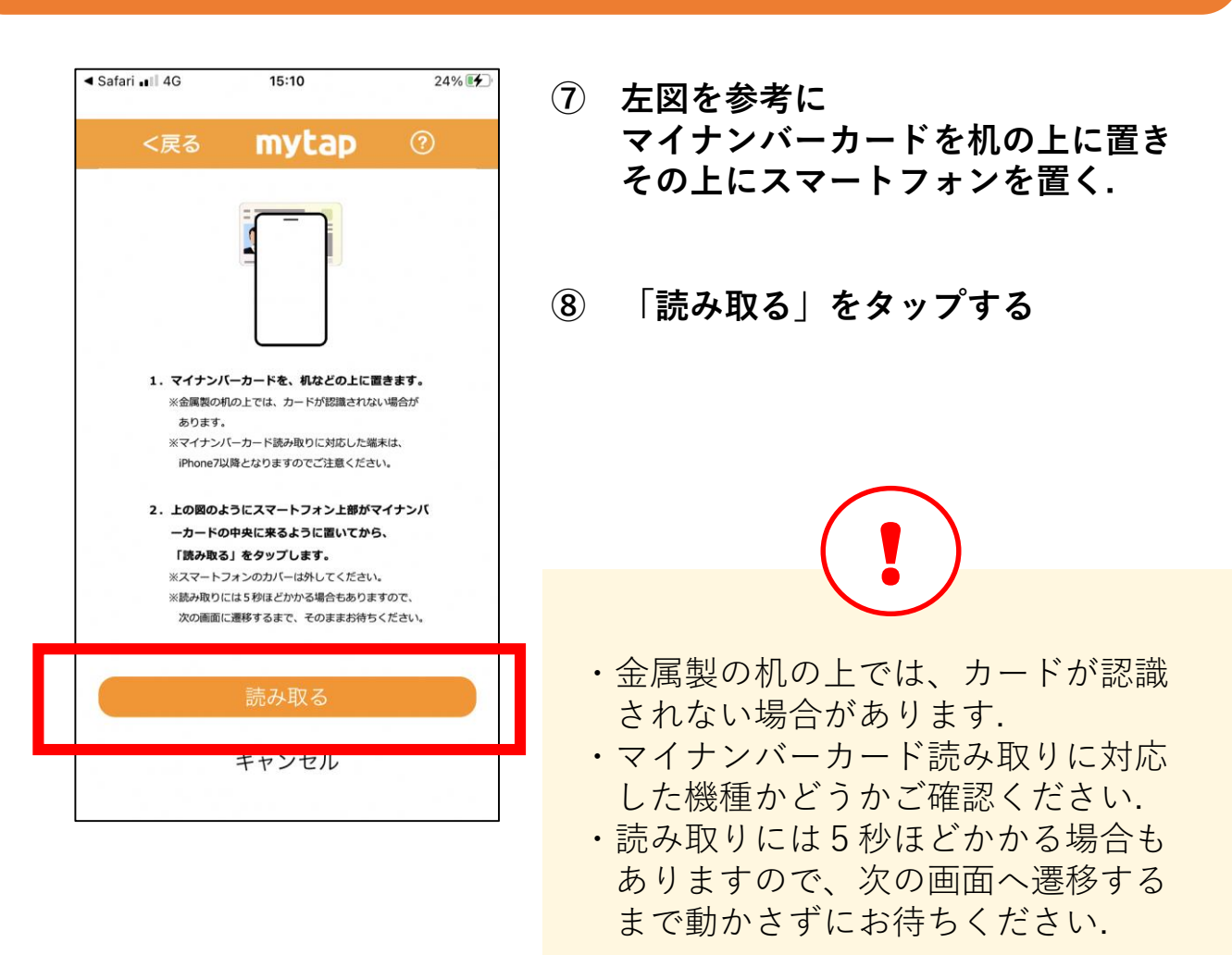

# **【34】登録完了**

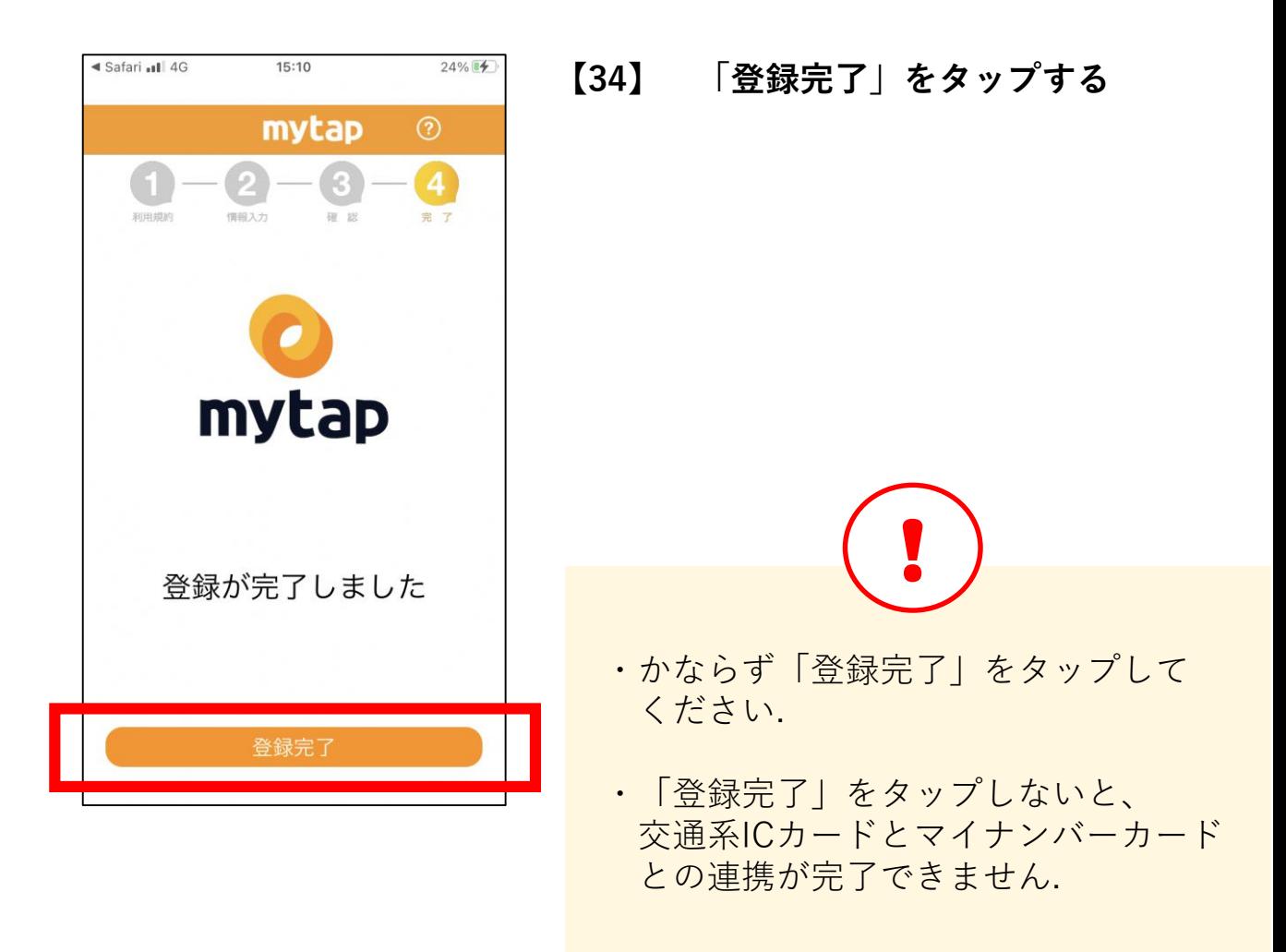

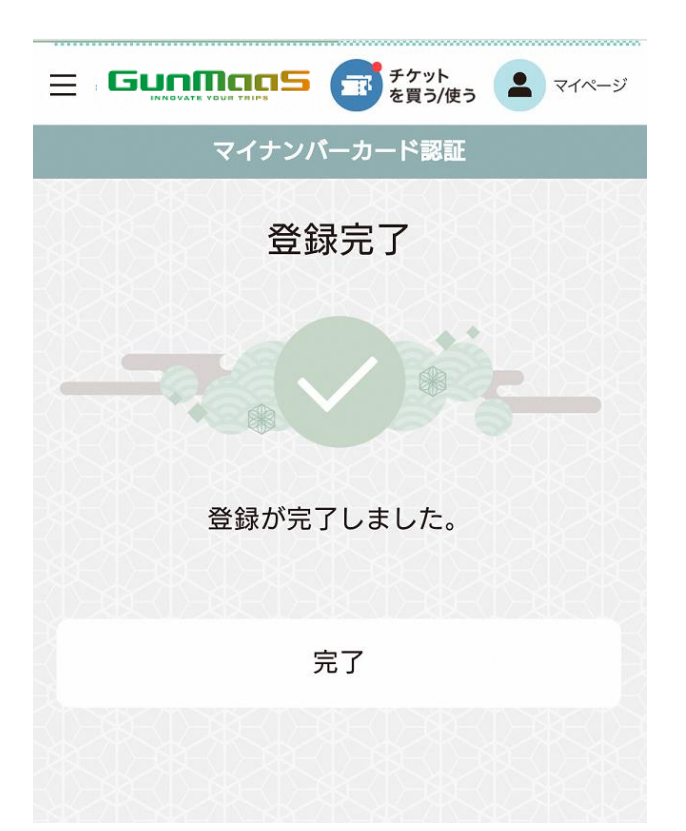

#### **GunMaaSのページに遷移したら 無事、登録完了です!**

# **「登録完了」をタップ後、下図のメッセージが表示された場合は 交通系ICカードとマイナンバーカードの連携登録ができていません**

**!**

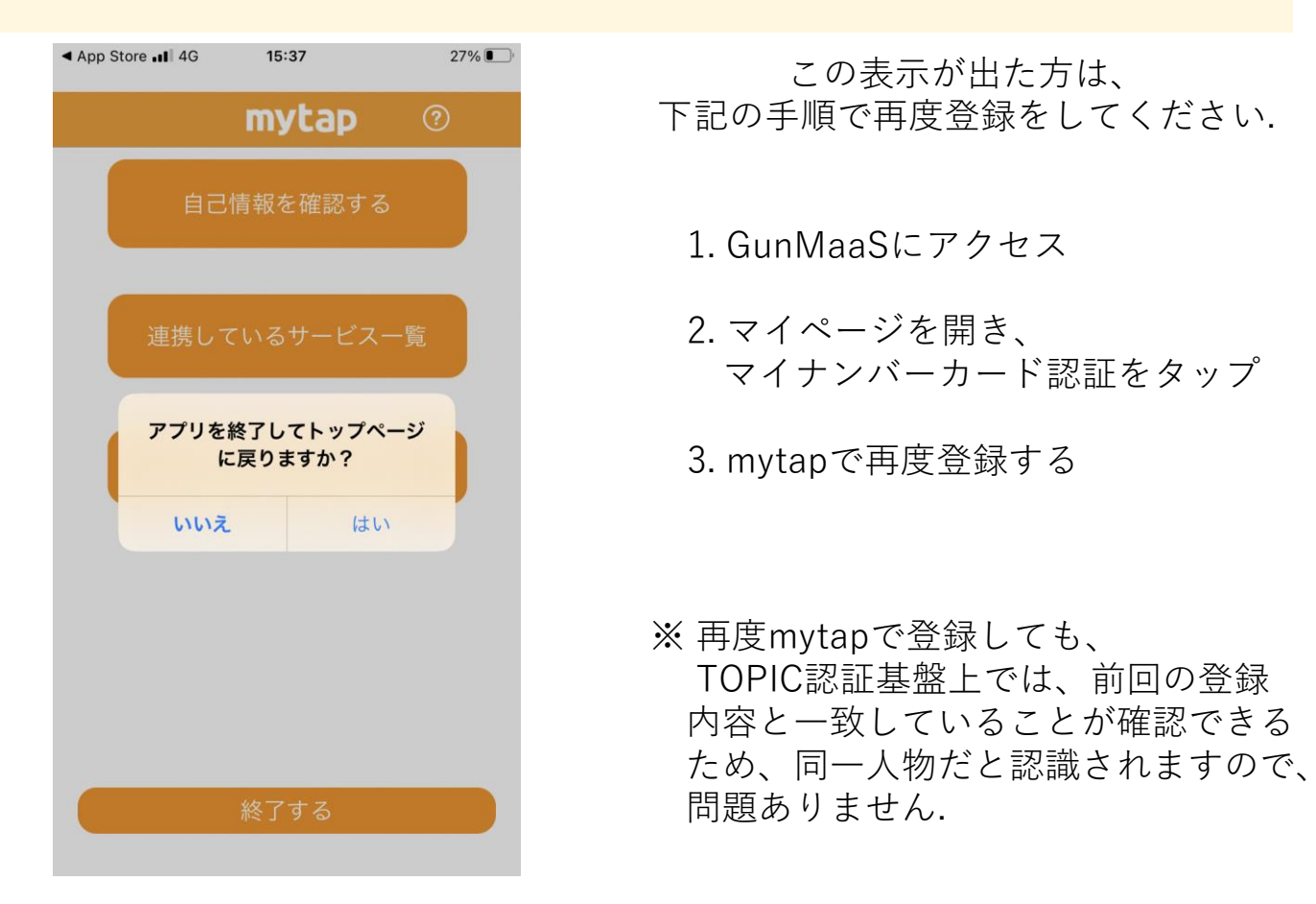

スマートフォンの機種ごとにマイナンバーカードの読み 取り位置が異なります。 総務省が機種ごとのマイナンバーカードの読取方法を公 開しておりますのでご参考下さい。

### **iPhoneの場合**

https://mynumbercard.point.soumu.go.jp/flo w/mykey-get/howtoread/iphonefaq.html

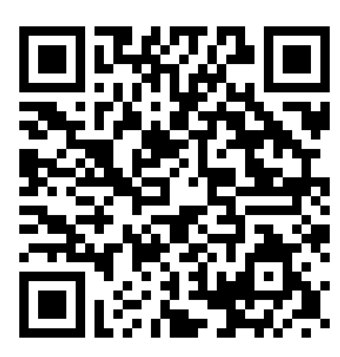

### **Android機種の場合**

https://mynumbercard.point.soumu.go.jp/fl ow/mykey-get/howtoread/androidfaq.html

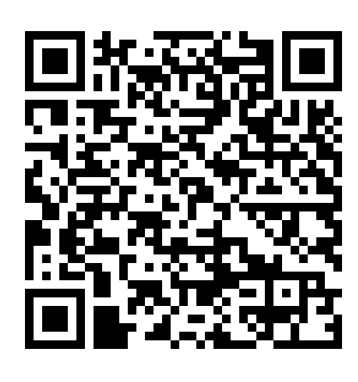

### **お問い合わせ**

前橋市 未来創造部 交通政策課

お問い合わせは電話又は下記メール宛にご連絡ください

# **☎027-898-5939**

# ✉**koutsuu-seisaku@city.maebashi.gunma.jp**

※ご回答は順次対応させていただきますが、 内容によっては時間をいただくものもございます.

※年末年始(12月29日~1月4日)の間のお問い合わせの場合、 回答は1月5日以降にさせていただきます。

#### **mytap・マイナンバーカードに関するお問い合わせ**

一般社団法人 ICTまちづくり共通プラットフォーム推進機構 (略称:TOPIC)

お問い合わせは下記メール宛にご連絡ください

# ✉**info@topic.or.jp**

※ご回答は順次対応させていただきますが、 内容によっては時間をいただくものもございます.

※年末年始(12月29日~1月4日)の間は冬季休業となりますので、 回答は1月5日以降にさせていただきます。